# **AGSoft Randevulu İş Takip Programı – Kullanım Kılavuzu**

# **Giriş:**

Program ilk açıldığında karşımıza çalışmak istediğimiz kullanıcı kodu ve şifre giriş bölümü gelir. Programın demo sürümünde 4 adet kullanıcı tanımlıdır. Bunlar "agsoft", "agsoft2", "agsoft3", "agsoft4" ve hepsinin ortak şifresi "1" (sayı ile bir)'dir. Kullanıcılar farklı yetkilerle donatılmıştır. Tam sürümde kullanıcı kodları ve şifreler değiştirilebilir, eklenebilir ve çıkarılabilir.

**Kullanıcı Adı:** Programa girecek kullanıcı için verilen kod girilir. Demo sürümde kullanıcı adları: "agsoft", "agsoft2", "agsoft3", "agsoft4"

**Şifre:** Programa girecek kullanıcı için oluşturulan şifre giriş alanı. Demo sürümde tüm şifreler: "1" (sayı ile bir)

**Yeni Kullanıcı, Şifre Değiştir ve Listeden Seç:** Programı kullanacak kişilerin eklenmesi, şifrelerin değiştirilmesi, silinmesi ve liseden kullanıcı seçilmesi amacıyla kullanılır. Bu alana giriş için master şifrenin "**Şifre**" alanına girilmesi gerekmektedir. Başlangıçta master şifre "**agsoft**"'tur.

**Program Kayıt İşlemleri:** Demo sürümde gözüken bu tuş programın kayıt edilmesi amacıyla kullanılmaktadır. Programın satınalınmasından sonra bu tuşla çıkan anahtar kodu **agsoftg@hotmail.com** mail adresine gönderildikten sonra şifre mail adresinize gönderilecektir.

# **Diğer işlemler**

**Şifre Gizlenmesin kutucuğu** işaretlendiğinde şifre girişi anında şifrenin gözükmesi amacıyla,

**Şifre Hafızaya Alınsın kutucuğu** işaretlendiğinde şifrenin hafızaya alınarak bir dahaki program açılışında otomatik olarak gelmesi amacıyla kullanılır.

# **AGSoft Randevulu İş Takip Programı – Kullanım Kılavuzu**

# **Ana Menü İşlemleri:**

Tüm program işlemlerinin yapıldığı, izlendiği bölüm ana menüdür.

En üst sol tarafta giriş yaptığımız kullanıcı kodu ve adını gösterir.

# **Kullanımı:**

# **Randevu Verme İşlemi**

Bir randevu verme işlemi için önce randevu verilecek firma seçilir.

## **Firma Seçme İşlemi**

Programın ilk kurulumunda herhangi bir firma kaydı ve randevu kaydı olmadığından "**Firma Giriş ve Değişiklik**" bölümünden veya bu bölümün Firma Adı ve bilgileri girilerek çalışılacak firma kaydı eklenmelidir.

#### **Randevu verilecek firma bilgilerine üç farklı yöntemle ulaşmak mümkündür.**

**1.**Firma Kodu yazılmak suretiyle, yanında yer alan "**Getir**" tuşu ile firma bilgileri getirilir. **2.**Firma Adı bölümüne en az 2 harften oluşan firmanın adı girilmek suretiyle, yanında yer alan "**Getir**" tuşu ile firma bilgileri getirilir.

**3.Listeden Getir** tuşu ile çıkan ekrandan firmayı seçerek bilgiler getirilir.

Eğer işlem yapılacak firmanın kaydı mevcut değil ise iki şekilde kaydı açılır. 1."**Firma Giriş ve Değişiklik**" bölümüne girilerek firma bilgileri açılır.

2.Firma adı ve bilgileri ile randevu bilgileri girildikten sonra en üst sıradaki tuşlardan ilki olan "**Kaydet**" tuşuna basılmak suretiyle "**Firma Giriş ve Değişiklik**" bölümüne bilgilerin aktarılmasıyla firma bilgileri açılır.

**Not:**Bu şekilde getirilen firma bilgilerinin telefon ve adres bilgileri değiştirilebilir. Kayıt bu değişiklikteki bilgilere göre yapılır ancak Firma Bilgileri kartına işlenmez.

#### **Randevu Bilgilerinin Girişi**

Randevunun verilceği tarih ve saat girildikten sonra eğer randevuya ait bir para sözkonusu ise ve tutar belli ise "**İşlem Tutarı**" kısmına bedeli yazılır, randevu konusu "**Konu**" kısmına yazıldıktan sonra randevunun kime ait olduğu "**Randevu Kime**" kısmına yazılır ve en üst sıradaki tuşlardan ilki olan "**Kaydet**" tuşu ile randevu alma işlemi gerçekleşitirilir.

Girilen randevuların bilgileri üzerinde değişiklikler için "**İşlemler Menü**"'sünde yer alan "**Randevu Raporları**" bölümünün kullanılması gerekmektedir.

# **BEKLEYEN RANDEVULAR ÜZERİNDE İŞLEMLER**

Daha önceden verilen randevular programın ana menü bölümünde en üstte yer alan tarihe göre "**BEKLEYEN RANDEVULAR**" kısmında saatine göre sıralanmış vaziyette gösterilmektedir. Bekleyen randevunun **kırmızı** renkte gözükmesi randevu saatine 15 dakika yada daha az **mavi** renkte gözükmesi de 15 dakika ile 30 dakika olduğunu gösterir.

#### **Görüşme**

"**BEKLEYEN RANDEVULAR**" kısmında gösterilen randevu üzerinde iken fare ile çift tıklama yapılarak, farenin sağ butonuna basıldığında çıkan menüdeki "**Görüşme yap**" seçeneği ile veya ilgili kaydın üzerinde iken en üstteki tuşlardan "**R.Görüşme**" tuşu ile randevunun gerçekleşme işlemi "**GÖRÜŞME NOTLARI**" penceresinde yapılır.

Eğer görüşme ile ilgili herhangi bir bilgi girişi yapılmayacaksa ilgili kaydın üzerinde farenin sağ butonuna basıldığında çıkan menüdeki "**Randevu Gerçekleşti**" seçeneği ile bilgi girişi yapılmadan görüşmenin gerçekleştirildiği kayıt edilebilir.

O güne ait görüşülen randevular "**GÖRÜŞÜLEN RANDEVULAR**" kısmında görüntülenir.

#### **Değiştirme**

Randevu ile ilgili bilgilerde değişiklik yapılacaksa randevu üzerinde iken fare ile çift tıklama yapılarak, farenin sağ butonuna basıldığında çıkan menüdeki "**Randevu Bilgilerini Değiştir**" seçeneği ile veya randevu üzerinde iken üstte yer alan "**DEĞİŞTİR**" tuşu ile kayıt değişiklik için giriş bölümüne getirilir. Değişiklik yapıldıktan sonra "**Kaydet**" tuşu ile değişiklik kayıt edilir.

### **İptal**

Randevu ile ilgili bilgilerde değişiklik yapılacaksa randevu üzerinde iken fare ile çift tıklama yapılarak, farenin sağ butonuna basıldığında çıkan menüdeki "**Bu Randevuyu İptal Et**" seçeneği ile randevu iptal edilir. İptal olan randevu "**İPTAL OLAN RANDEVULAR**" bölümüne gelir.

# **DİĞER ANA MENÜ BÖLÜMLERİ**

### **GÜNLÜK NOTLAR**

Çalışılan güne ait daha önceden girilen ve o güne ait notlar bu bölüme girilir. İleriki veya önceki tarihe ait bir not girilecekse üstte yer alan tarih ilgili tarihe getirilir, bilgi girişi sonrası tarih tekrar eski bir tarihe veya başka bir tarihe çevirilir.

Günlük notlar sadece giriş yapılan kullanıcı tarafından giriş yapılabilir ve görüntülenebilir. Tüm kullanıcılara ait notlar için "**GENEL GÜNLÜK NOTLAR**" bölümü kullanılmalıdır.

#### **GENEL GÜNLÜK NOTLAR**

Tüm kullanıcıların ekranında görüntülenecek genel günlük notlar en üstteki tuşlardan "**Genel Not Girişi**" tuşu ile açılan pencereden yapılır. Açılan pencereden girilecek notun tarihi yazılır ve giriş sonrası kaydet tuşu ile işlem tamamlanır. Genel not girişi yapılabilmesi için bu kısma giriş yektisi olması gereklidir.

#### **Tüm Kullanıcıların Randevu İşlemlerini Görme**

Giriş yapılan kullanıcının tüm randevuları görme yetkisi var ise sisteme kayıtlı tüm kullanıcıların randevularını görmek için sa üst köşedeki "**Tüm Kullanıcıların Randevularını Göster**" kutucuğu işaretli hale getirilir.

#### **Otomatik Yenile**

Sisteme yapılan girişlerin otomatik olarak yenilenmesi isteniyorsa bu kutucuk işaretlenir. "**Yenilenme süresi**" kutucuğuna bu yenilemenin kaç saniyede yapılacağı yazılabilir. Standardı 30 saniyedir.

#### **ÜSTTE YER ALAN TUŞLARIN KULLANIMI**

**Kaydet:**Giriş yapılan randevu işleminin kayıt işleminin yapılmasını sağlar. **Vazgeç:**Giriş yapılan randevu işlemine girilen bilgilerin kayıt edilmeden silinmesini sağlar. **Yeni Rand.:**Yeni randevu girişi için giriş bölümünü temizler.

**R.Görüşme.:**"**BEKLEYEN RANDEVULAR**" bölümünde üzerinde olunan randevunun "Görüşme" işlemi gerçekleştirilmesi için "**GÖRÜŞME NOTLARI**" penceresi açılır. **Yazdır:** "**BEKLEYEN RANDEVULAR**" ve "**İPTAL OLAN RANDEVULAR**"

bölümlerinin ortak raporu alınır.

**Kapat:**Program kapatılır.

**Yenile:** O güne ait bilgiler yenilenerek tekrar rapor alınır.

**Genel Not Girişi:**Tüm kullanıcıların ekranında görüntülenecek genel günlük notların girişi açılan pencereden yapılır. Açılan pencereden girilecek notun tarihi yazılır ve giriş sonrası kaydet tuşu ile işlem tamamlanır. Genel not girişi yapılabilmesi için bu kısma giriş yektisi olması gereklidir.

# **İşlemler;**

**Bu bölümden erişilebilecek işlemler ve açıklamaları;**

**Firma Giriş ve Değişiklik:** Bu bölümden randevu verilecek ve işlem yapılacak firmalara ait bilgilerin giriş ve değişiklik işlemleri yapılır.

**Kayıtlı Firma Listeleri:** Daha önceden kaydı yapılan firmaların listelenmesi ve seçilen firmaya ait işlem yapılması için kullanılır.

**Randevu Raporları:** Tüm randevu bilgilerine ulaşıldığı, değişiklik yapıldığı, verilen kriterlere göre raporlandığı ve iptal edildiği bölüme ulaşılır.

**Görüşmeleri İzle Değiştir:** Randevulara ilişkin yapılan görüşmelerin neticelerinin izlenmesi ve bu görüşmelerin üzerinde değişiklik yapılabilmesini sağlar.

**Aylık Haftalık Rapor ve Giriş:** Randevuların aylık takvim halinde izlenmesini aynı zamanda çizelge üzerinden doğrudan giriş yapılabilmesini sağlar.

**Firma Borç Alacak ve Tahsilat:** Firmaların borç ve alacaklarının takibi ve görüşme harici yapılan tahsilatların girişinin yapılmasını sağlar.

# **AGSoft Randevulu İş Takip Programı – Kullanım Kılavuzu**

## **Aylık Haftalık Rapor ve Giriş:**

Bu bölümde iki işlem birden yapılır. Birincisi aylık ve haftalık olarak randevular raporlanır. İkincisi ilgili tarih ve saate gidilerek randevu girişi doğrudan yapılır. Bu bölüm programın aylık takvim ve saat halinde, bir ajanda tarzında randevuların takibini ve girişini sağlar.

## **Kullanımı**

#### **Randevu periotlarının seçimi**

Sol üst köşede çalışma ayarları mevcuttur. Bu bölüme mesai saatleri (Randevu verilebilecek) ve randevular arasındaki süreler girilmelidir. Bunun için "**Mesai Başlangıç Saati**" ve "**Mesai Bitiş Saati**" girildikten sonra "**Randevu Periodu**"'ndan randevular arası süre seçilir ve ilk

buton (üzerinde kalem olan) tıklanarak günlük çalışma planı oluşturulur.

**Çalışma Ayının değiştirilmesi:** Rapor tarihi bölümünden ay değiştirildiğinde otomatik olarak ilgili ay değerleri gelir.

# **Randevu Girişi**

Randevu girişi öncesi kime randevu verilecekse "**Kullanıcının Randevuları**" bölümünden hangi kullanıcı için verilecekse o kullanıcı adı getirilmelidir. Çizelgenin randevu verilecek tarih ve saatinde farenin çift tıklaması ile veya fare'nin sağ kliki ile doğrudan randevu verilebilir.

Çıkan mesajın "**Evet**" butonu onaylandıktan sonra karşımıza gelen liseteden hangi firma için randevu oluşturulacaksa seçilir. Sonrasında gelen "**Konu**" kutucuğunu randevunun konusu yazılır, sonrası gelen "**Tutar**" kutucuğuna var ise bedel yazılır ve onaylanır.

Eğer verilen randevu girilen kullanıcı haricinde ise "**Tüm Kullanıcıları Randevularını**" kutucuğu seçili hale getirilir ve "**Raporu Hazırla**" butonu (Üzerinde kalem olan buton) tıklanır.

# **Diğer İşlemler**

Herhangi bir tarih ve saat üzerinde iken anamenüde yer alan randevu verme bölümünden randevu vermek için farenin sağ kliki tıklanır, çıkan menüden ikincisi firma seçerek ve üçüncüsü firma seçmeden randevu tarih ve saati ana menüdeki bölüme getirilir.

**Kullanıcının Randevuları:** Bu bölümde görülmek istenen kullanıcının adı açılan kutucuktan seçildikten sonra ("**Tüm Kullanıcıları Randevularını**" seçili olamamlıdır) "**Raporu Hazırla**" butonu (Üzerinde kalem olan buton) tıklanarak seçilen kullanıcın randevuları görüntülenir.

**Bekleyen ve Görüşülen Tüm Randevuların Listesi:**Seçili hale getirilirse tüm bekleyen ve görüşülen randevular getirilir ancak seçim sonrası "**Raporu Hazırla**" butonu (Üzerinde kalem olan buton) tıklanmalıdır.

**Sadece Görüşme Yapılan Randevular:** Seçili hale getirilirse sadece görüşme yapılan randevular getirilir ancak seçim sonrası "**Raporu Hazırla**" butonu (Üzerinde kalem olan buton) tıklanmalıdır.

**"Bekleyen ve Görüşülen Tüm Randevuların Listesi"** ve **"Sadece Görüşme Yapılan Randevular"** seçimleri kaldırılırsa sadece bekleyen randevular getirilir ancak seçim sonrası "**Raporu Hazırla**" butonu (Üzerinde kalem olan buton) tıklanmalıdır.

#### Butonlar

Birinci "**Raporu Hazırla**" butonu (Üzerinde kalem olan buton) yapılan değişikliklerin ekrana yansıması için kullanılır.

İkinci Buton (Önizleme) yazıcıdan döküm almak için kullanılır.

Üçüncü buton mevcut bölümü kapamak için kullanılır.

# **AGSoft Randevulu İş Takip Programı – Kullanım Kılavuzu**

## **Firmalar Borç Alacak Raporları ve Tahsilat:**

Bu bölüm ile görüşme yapılan firmaların ve borç ile alacaklarının takip edilebilir ve firmalardan yapılan tahsilatlar girilebilir.

## **Kullanımı**

Bu bölüm yapılan tüm görüşmeleri ve tutarları ile borç alacak durumunu gösterir. Verilecek kıstaslara göre yapılacak sınırlamalarla isetnilen türde raporlar mümkündür.

#### **Firma Koduna Göre Raporlamak**

Firmanın raporunu almak için firmanın kodunu "**Firma Kodu**" alanına elle veya farenin çift tıklamasıyla liseteden seçerek yazarız. "**Firma Kodu Sınırla**" seçeneğini seçili hale getirdikten sonra yenile tuşuna (**çift oklu tuş**) tıklarız. "**Tarihler Arası Sınırla**" ve "**Firma Adı Sınırla**" seçenekleri otomatik olarak kalkacaktır.

#### **Firma Adına Göre Raporlamak**

Firmanın raporunu almak için firmanın kodunu "**Firma Adı**" alanına elle veya farenin çift tıklamasıyla liseteden seçerek yazarız. "**Firma Adını Sınırla**" seçeneğini seçili hale getirdikten sonra yenile tuşuna (**çift oklu tuş**) tıklarız. "**Tarihler Arası Sınırla**" ve "**Firma Kodu Sınırla**" seçenekleri otomatik olarak kalkacaktır.

#### **Tarihler Arası Raporlamak**

Tarihler arası raporunu almak için raporlama yapmak istediğimiz başlama tarihi ve bitiş tarihlerini yazarız. "**Tarihler Arası Sınırla**" seçeneğini seçili hale getirdikten sonra yenile tuşuna (**çift oklu tuş**) tıklarız. "**Firma Adını Sınırla**" ve "**Firma Kodu Sınırla**" seçenekleri otomatik olarak kalkacaktır.

## **Tahsilat Ekleme**

Yapılan görüşmelerin sonrasında yapılan tahsilatlar için ilgili görüşmenin üzerinde iken "**Tahsilat Ekle**" butonu ile veya farenin sağ kliki ile tahsilat ekleyebiliriz.

İşlem tarihi ve İşlem vadesi tarihleri girilecek tahsilatların tarihleri olacaktır.

Çıkan ilk kutuya yapılan tahsilat tutarını, ikincisine açıklamasını gireriz.

**Not:**Görüşmeleri ve tutarları üzerinde yapılacak değişiklikler anamenüdeki "Görüşmeleri İzle Değiştir" bölümünden yapılabilir.

## **Diğer Kullanım Detayları**

**Borç:**Raporun borç (Firmaların borcu) tutar toplamını, **Alacak:** Raporun alacak (Firmaların ödemeleri) tutar toplamını, **Bakiye:** Borç-Alacak farkını gösterir.

İşlem tarihi ve İşlem vadesi tarihleri girilecek tahsilatların tarihleridir.

## **Tuşlar**

Birinci Tuş (Yenile) sınırlamalar sonrası tabloyu güncellemek için kullanılır.

İkinci Tuş (Yazdır) raporun yazıcı çıktısı alınması için kullanılır.

Üçüncü Tuş (Kapat) bölümden çıkmak için kullanılır.

# **AGSoft Randevulu İş Takip Programı – Kullanım Kılavuzu**

## **Görüşme Notları:**

Yapılan görüşmelerin izlendiği bölümdür. Ana menüde yer alan "**BEKLEYEN RANDEVULAR**" 'dan görüşme işlemi başlatıldığında "**Görüşme Notları**" bölümü küçültülmüş halde gelir ve görüşme notları girişi yapılır.

Daha önceden yapılan görüşmeler üzerinde değişiklik yapmak için ana menüde yer alan "**Görüşmeleri İzle Değiştir**" seçeneği ile bu bölüme ulaşılır.

## **Kullanımı**

#### **Randevu Gerçekleştirme**

Bekleyen randevulardan "**Görüşme Yap**" seçeneği ile çıkan pencerede eğer değişiklik varsa İşlem Tutarı değiştirilir, ödeme alındıysa Tahsil Edilen bölüme yazılır, kalan bakiyenin vadesi İşlem Vadesi bölümüne ve yapılan görüşme sonucu da Netice kısmına yazılır. Giriş sonrası "**Kaydet**" butonu tıklanarak görüşme işlemi tamamlanır.

#### **Randevu Değiştirme**

"**Görüşmeleri İzle Değiştir**" seçeneği ile bu bölüme ulaşılır. Değiştirilecek randevu üzerinde iken "**DEĞİŞTİR**" butonu ile giriş ekranına alınan kayıt değişiklik sonrası tekrar "**Kaydet**" butonu tıklanarak değişiklik işlemi tamamlanır.

# **AGSoft Randevulu İş Takip Programı – Kullanım Kılavuzu**

## **Firma Bilgileri Giriş ve Değişiklik**

Bu bölüme işlem yapılacak firmanın adı,adresi ve iletişim bilgileri girilir. Randevu ve diğer işlemleri yapabilmek için her firmanın mutlaka bir kaydı olmak zorundadır.

Yeni firma kayıt işlemi için ilk önce "**Yeni Firma Aç**" butonu kullanılmalıdır.

Firma adı ve iletişim bilgileri girilir. Firma kodu otomatik olarak sırayla verilir.

Giriş sonrası "**Kaydet**" butonu ile firma kayıt işlemi biter.

### **Tuşlar ve Kullanımları**

**Yeni Firma Aç:** Yeni firma kaydı için boş kayıt açar. **Firmayı Sil:** Firma kaydını geri dönülemeyecek şekilde siler. **Kayıt:** Kayıt işlemini tamamlar. **İşlemden Vazgeç:** Giriş veya yapılan değişikleri kayıt etmeden önceki değerlere döndürülür. **Firma Listeleri:** Kayıtlı firma listesini getirir. **Kapat:** Bu bölümü kapatır.

## **Diğer İşlemler**

**İlk Harf Büyük Olsun:** Seçili olursa firma adına girilen yazıların ilk harflerini büyük harfe çevirir.

**İsim Kontrol Uzunluğu:** Girilen sayı kadar kayıtlı firmaların ilk harflerinde mükerrerlik kontrolü yapar ve mevcutsa kayda izin vermez.

# **AGSoft Randevulu İş Takip Programı – Kullanım Kılavuzu**

## **Randevu Raporları:**

Randevuların belirli tarihlerarası verilen kriterlere göre raporlandığı bölümdür.

## **Kullanımı**

Sol üst köşede "**Başlama Tarihi**" ve "**Bitiş Tarihi**" raporlanmak istenen tarihlere getirilir.

Hangi kullanıcıya ait raporlama alınacaksa "**Kullanıcının Randevuları**" bölümünden o kullanıcı seçilir.

Eğer tüm kullanıcılara ait randevular raporlanacaksa "**Tüm Kullanıcıları Randevularını Göster**" seçeneği seçili hale getirilir

"**Bekleyen ve Görüşülen Tüm Randevuların Listesi**" alınacaksa bu kutucuk seçili hale getirilir.

"**Sadece Görüşme Yapılan Randevular**" alınacaksa bu kutucuk seçili hale getirilir.

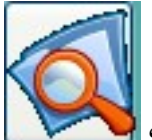

 **"Arama Yap"** butonu tıklanarak oluşturulmuş seçeneklere göre rapor alınır.

Seçeneklerde değişiklik yapıldığında tekrar **"Arama Yap"** butonu tıklanır.

# **Diğer Tuşlar**

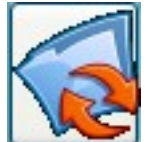

 "**Kaydı Değiştir**" butonu üzerinde bulunlan kaydı değiştirmek için randevuyu Ana Menü'ye getirir.

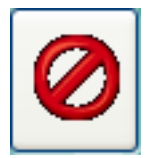

"**Randevuyu Sil**" butonu üzerinde bulunlan kaydı silmek için kullanılır.

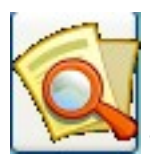

"**Yazdır**" butonu alınan listeyi iki farklı yöntemle dökümünü alır.

# **Diğer İşlemler**

Herhangi randevu üzerinde iken farenin sağ kliki ile yukarıdaki tuşların kullanımına ulaşmak mümkündür.

# **AGSoft Randevulu İş Takip Programı – Kullanım Kılavuzu**

# **Firma Kayıt Bilgileri:**

Kayıtlı firma bilgilerinin liste halinde gösterildiği bölümdür. Bu bölüm aynı zamanda randevu işlemleri, Firma Değişiklik ve borç alacak takibi bölümlerine firma seçilmesi amacıyla kullanılır.

#### **Firma Listelerinde Arama İşlemi**

"Kodu" veya "Firma Adı" veya "Telefon" kutucuklarına bilgi girişi sonrası iki arama tuşundan birine basılmak suretiyle arama işlemi yapılır.

# **Butonlarla birlikte kullanımı**

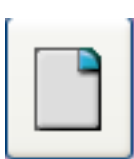

Arama kutucuklarına girilen değerleri boşaltarak yeni değer girişine izin verir.

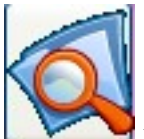

 Bu ikona sahip iki butondan birincisi sırayla arama yapar. Bulduğu yerden sonraki kayda doğru ilerler ve bitimde tekrar ilk kayıttan aramaya başlar. İkincisi girilen değerlere göre filtreleme yapar ve sadece girilen değerlerdeki kayıtları ekranda gösterir. İkinci butonla aramalar sonrası boşaltma butonuna basılıp tekrar ikinci arama butonuna basılarak tüm liste getirilmelidir.

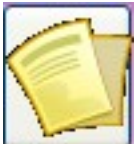

 Kayıt seçme butonu. Listeye hangi bölümden girildiyse bu butonla firma seçilip ilgili bölüme getirilir. Aynı zamanda seçilecek firma üzerinde iken fare ile çift tıklama yapılarak ta kayıt ilgili bölüme aktarılabilir.

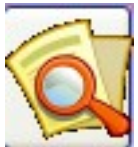

Kayıtlı firmaların yazıcı dökümü için önizleme ve yazdırmaya geçer.

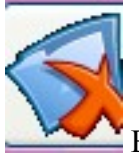

Bu bölümü kapatır.

**Detaylı Bilgi:**

#### **http://www.malidanisman.com**

Tel: 212 593 32 12 Cep: 532 366 13 64